**Side A**

**Side B**

Manual Number | IY997D13201 Revision Q Date March 2018

**JAPANESE ENGLISH**

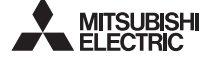

Programmable Controller **MELSER-E** 

# FX-USB-AW USER'S MANUAL

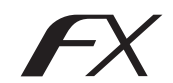

This manual describes the part names, dimensions, mounting, and specifications of the product. Before use, read this manual and the manuals of all relevant products fully to acquire proficiency in handling and operating the product. Make sure to learn all the product information, safety information, and precautions.

Store this manual in a safe place so that it can be taken out and read whenever necessary. Always forward it to the end user.

Registration: Microsoft®, Windows® and Windows Vista® are either registered trademarks or trademarks of Microsoft Corporation in the United States and/or other countries. The company and product names described in this manual are registered trademarks or the trademarks of their respective companies

Effective March 2018

Specifications are subject to change without notice.

© 2004 Mitsubishi Electric Corporation

### **Safety Precautions** (Read these precautions before use.)

This manual classifies the safety precautions into two categories:

AwaRNING and ACAUTION

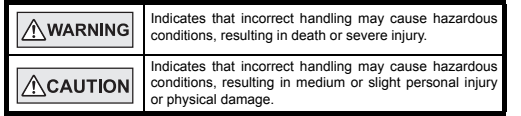

Depending on the circumstances, procedures indicated by  $\sqrt{\wedge$  CAUTION may also cause severe injury.

It is important to follow all precautions for personal safety.

### **Associated Manuals**

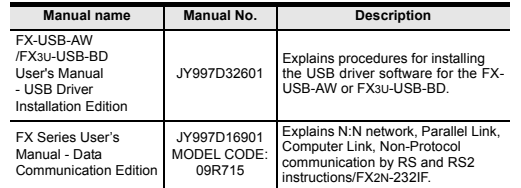

### **How to obtain manuals**

For product manuals or documents, consult with the Mitsubishi Electric dealer from who you purchased your product.

### $\bullet$ **Notification of CE marking**

This notification does not quarantee that an entire mechanical module produced in accordance with the contents of the notification comply with the following standards. Compliance to EMC standards of the entire mechanical module should be checked by the user / manufacturer.

## **Attention**

This product is designed for use in industrial applications.

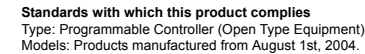

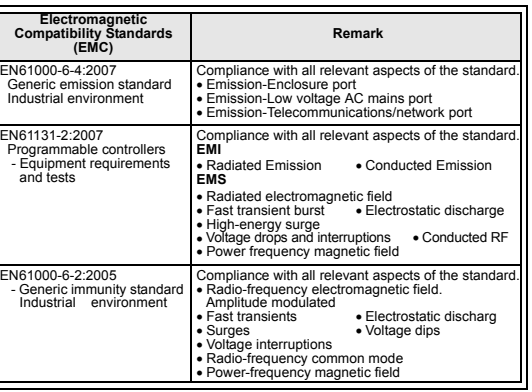

### **Notes for compliance to EMC regulation.**

It is necessary to install the (FX-USB-AW) in a shielded metal control panel. For more details please contact the local Mitsubishi Electric sales site.

### **1. Outline**

**Included items**

The FX-USB-AW is a RS-422/USB conversion interface unit to connect the FX series PLC to a personal computer with USB ports.

## **1.1 Incorporated Items**

Verify that the following product and items are included in the package:

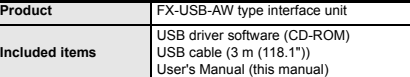

### **1.2 External Dimensions and Part Names**

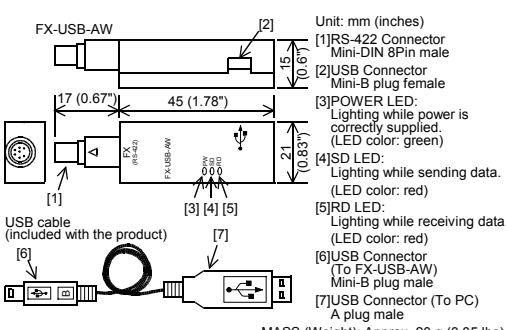

MASS (Weight): Approx. 20 g (0.05 lbs)

### **INSTALLATION ACAUTION PRECAUTIONS**

• Use the product within the generic environment specifications described in PLC main unit manual (Hardware Edition).

Never use the product in areas with excessive dust, oily smoke, conductive dusts, corrosive gas (salt air, Cl<sub>2</sub>, H<sub>2</sub>S, SO<sub>2</sub> or NO<sub>2</sub>), flammable gas, vibration or impacts or expose it to high temperature, condensation, or rain and wind. If the product is used in such conditions, electric shock, fire, malfunctions deterioration or damage may occur.

### **2.1 General Specifications**

The general specifications are equivalent to the PLC main unit. For general specifications, refer to the manual of the PLC main unit. **2.3 USB Cable Specifications 2.4 System Requirements** the USB connector of personal computer) **Level Conversion** Bidirectional between RS-422 and USB (Between signals are isolated by photocoupler.) **Baud Rate** 115200 bps, maximum<br>
(The baud rate is different in PLC.) **Transmission standard** USB2.0 (For full speed) **Signal name (Port) To PLC** RS-422 (Mini-DIN 8Pin male) **To a cable** USB (Mini-B plug female) **Signal name (Port) To FX-USB-AW** USB (Mini-B plug male) **To PC** USB (A plug male) **Length of cable** 5 m (196.9") at most (Included cable is 3 m (118.1").) **OS** Microsoft® Windows® 98\*1, Windows® 98SE\*1 Microsoft® Windows® Millennium Edition (Windows® Me)\*1 Microsoft® Windows® 2000\*1 Microsoft® Windows® XP\*2, \*3 Microsoft® Windows Vista®\*2, \*3 Microsoft® Windows® 7\*4 Microsoft® Windows® 8\*5 Microsoft® Windows® 8.1\*6 Microsoft® Windows® 10\*7 **Software** GX Works2 (SWDNC-GXW2-J, SWDNC-GXW2-E) GX Developer (SWD5C-GPPW-J, SWD5C-GPPW-E) FX-PCS/WIN\*8, FX-PCS/WIN-E\*9 FX-PCS-VPS/WIN, FX-PCS-VPS/WIN-E **Programmable** FX0, FX0S, FX0N, FX1S, FX1N, FX2N, FX3U, FX1NC\*10, FX2NC,

15 mA / 5 V DC (5 V DC power is supplied from the internal power supply of PLC) • 30 mA / 5 V DC (5 V DC power is supplied from

**2.2 Performance Specifications of FX-USB-AW**

**Current consumption**

**controller** FX3UC, FX2N-10GM, FX2N-20GM, FX2N-1RM(-E)-SET

- \*1 Use the USB driver for Windows® 98, Windows® 98SE, Windows® Millennium Edition and Windows® 2000 included in the USB driver software Ver. 1.70.
- \*2 Use the USB driver for Windows® XP and Windows Vista® included in the USB driver software Ver. 1.70.
- \*3 Only the 32-bit version of this operating system is supported.
- \*4 USB driver Ver. 1.30 or later is applicable to Windows® 7 32-bit version. USB driver Ver. 1.40 or later is applicable to Windows® 7 64-bit version. Use the applicable USB driver for Windows® 7 included in the USB driver software Ver. 1.70.
- \*5 Use the USB driver for Windows® 8 included in the USB driver software Ver. 1.70.
- \*6 Use the USB driver for Windows® 8.1 included in the USB driver software Ver. 1.70.
- \*7 Use the USB driver for Windows® 10 included in the USB driver software Ver. 1.70. Ver. 1.70 CD-ROM will be included in the product manufactured from June, 2018.
- \*8 FX-PCS/WIN for versions earlier than 4.30, the communication port setting can be selected from COM1-COM4.
	- For versions 4.30 or later, the communication port setting can be selected from COM1-COM9.
- \*9 FX-PCS/WIN-E for versions earlier than 3.30, the communication port setting can be selected from COM1-COM4. For versions 3.30 or later, the communication port setting can be selected from
- COM1-COM9. \*10FX1NC Series PLC specification details for I/O, wiring,
- installation, and maintenance can only be found in the Japanese Manual.

# **3. System Configuration**

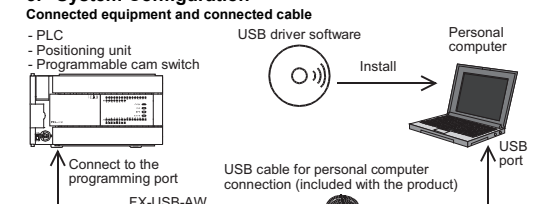

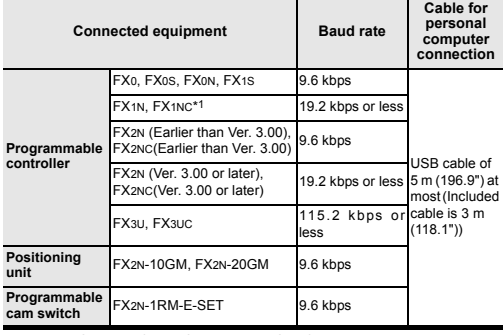

\*1 FX1NC Series PLC specification details for I/O, wiring,

installation, and maintenance can only be found in the Japanese Manual. • Please refer to the specific PLC manual for a PLC not mentioned above.

## **4. Connecting Procedure**

- 1) Power off the PLC. 2) Connect the USB (Mini-B plug male) connector of the USB cable to the FX-USB-AW.
- 3) Connect the RS-422 (Mini-DIN 8Pin male) connector of the FX-USB-AW to the PLC.
- 4) Connect the USB (A plug male) connector of the USB cable to the personal computer.
- 5) Power ON the PLC. 6) Power ON the personal computer.
- 7) Make sure the POWER lamp of the FX-USB-AW is lit.
- (The POWER lamp of FX-USB-AW lights when power is supplied normally by the personal computer.<sup>1</sup>

### **5. Driver Installation**

Please connect the USB cable to the personal computer. Install USB driver software from the included CD-ROM.

### **Caution**

- Please confirm whether the installation is performed normally after the installation of the driver. Regarding confirmation, refer to Chapter 6.
- The driver is not installed properly when the process is canceled during
- installation. To complete installation, uninstall the driver, and install again. For the uninstallation procedure of the driver, refer to the following manual. → **FX-USB-AW/FX3U-USB-BD User's Manual**

### **- USB Driver Installation Edition**

• This product requires USB Driver Installation for each USB port to be used. To use multiple USB ports, connect this product to each port, and install the driver each time.

The driver is not installed properly if the driver of a different version has already been installed. To complete installation, uninstall the driver, and install again. (With Windows Vista®, Windows® 7, Windows® 8/8.1 or Windows® 10, driver installation will occur automatically.

In other OS, depending on the PC environment, driver installation may occur automatically, or the location for the file may be required to be specified.)

### **USB driver software (Ver. 1.70) folder structure**

<CD-ROM Drive> - <Win2000\_ME\_98>

- The USB driver for Windows® 98, Windows® 98SE, Windows® Millennium Edition (Me) and Windows® 2000 is stored.
- <WinVista\_XP>
- The USB driver for Windows® XP and Windows Vista® is stored.
- $\sim$ Min7 $\sim$ The USB driver for Windows® 7 32-bit version is stored.
- $M = 7.64$
- The USB driver for Windows® 7 64-bit version is stored.
- $\sim$ Min $\sigma$
- The USB driver for Windows® 8 is stored.
- <Win8\_1>
- The USB driver for Windows® 8.1 is stored.
- <Win10\_32>
- The USB driver for Windows® 10 32-bit version is stored.  $\sim$ Win10\_64 $\sim$
- The USB driver for Windows® 10 64-bit version is stored.

**2. Specifications**

## **5.1 Windows**® **98, Windows**® **98SE, Windows**® **Millennium Edition, Windows**® **2000, and Windows**® **XP**

Please install the driver with the following procedure. The installation procedure is explained when connecting to a personal computer with Windows® XP.

- Installation methods for Windows® 98, Windows® 98SE, Windows® Millennium Edition, and Windows® 2000 will vary.
- 1) When the USB cable is connected to the personal computer, the following screen is displayed.

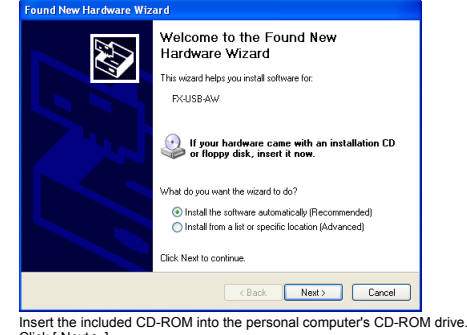

Click [ Next > ].

- The installation of the USB driver software will begin.
- If using Windows® 98 or Windows® 98SE
- A window to select the location of the installation files will appear. Specify the USB driver software version as follows:

## **Ver. 1.20 or later**

Please select "Include this location in the search", and install by specifying the **"\Win2000\_ME\_98"** directory in the CD-ROM drive.

### **Ver. 1.10**

Please select "Include this location in the search", and install by specifying the **"\WinXP\_2000\_ME\_98"** directory in the CD-ROM drive.

### **Versions previous to Ver. 1.10** Please select the CD-ROM drive.

- If using Windows® Millennium Edition or Windows® 2000 A window to select the location of the installation files will appear. Please select the CD-ROM drive.

### 2) The following screen is displayed. (Only in Windows® XP)

### .<br>Hardware Installation

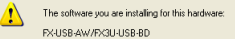

has not passed Windows Logo testing to verify its compatibility<br>with Windows XP. IT ell me why this testing is important.)

Continuing your installation of this software may impai Lontmurng your installation of this software may imported or destablize the correct operation of your system<br>or destablize the correct operation of your system<br>recommends that you stop this installation now and<br>contact the

# Continue Anyway | STOP Installation

Click [ Continue Anyway ].

- 3) The completion screen is displayed. Click [ Finish ].
- If using Windows® 2000 or Windows® XP, proceed to step 4).
- If Windows® 98, Windows® 98SE or Windows® Millennium Edition is used, installation of the USB Serial Port software begins, and ends automatically. The CD-ROM can be removed from the personal computer at this time. The installation of the USB driver software is completed. Next, please confirm whether the installation is performed normally. Regarding confirmation, refer to Chapter 6.

### 4) The following screen is displayed.

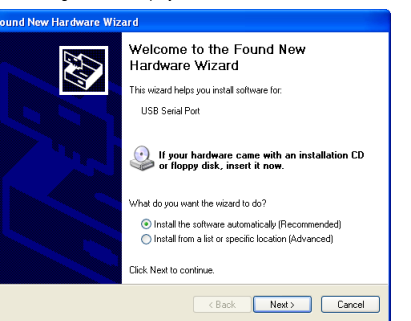

Click [ Next > 1.

- The installation of the USB Serial Port software will begin. - If using Windows® 2000, a screen to select the location of the installation files is displayed.
- Please select the CD-ROM drive.
- 5) The screen of 2) is displayed. (Only in Windows® XP) Click [ Continue Anyway ].
- 6) The completion screen is displayed.
- Click [ Finish ].
	- The installation of the USB Serial Port software will finish.
	- The CD-ROM (USB driver software) can be removed from the personal computer at this time.
	- Next, please confirm whether the installation is performed normally. Regarding confirmation, refer to Chapter 6
- **5.2 Windows Vista**®**, Windows**® **7, Windows**® **8/8.1, Windows**® **10** For the installation procedure of the driver, refer to the following manual.
- e installation procedule of the driver, relet to the following manual.<br>→ **FX-USB-AW/FX3U-USB-BD User's Manual USB Driver Installation Edition**

### **6. Installation Confirmation of Driver**

Procedure for confirming the installation of the driver is described below. Please perform the following procedure, where the FX-USB-AW is connected to the personal computer.

- Windows® XP example follows.
- In Windows® XP, click [ Start ] → [ Control Panel ] → [ Performance and Maintenance ] → [ System ] → [ Hardware ] → [ Device Manager ] and the window below will be displayed.
- Please confirm the COM number to which the driver is allocated (COM and LPT). • If using Windows® 98, Windows® 98SE, Windows® Millennium Edition or Windows® 2000

A screen that is equivalent to the one below is displayed by clicking [ My Computer ] → [ Control Panel ] → [ System ] → [ Device Manager ] in the menu of the personal computer.

# • If using Windows Vista<sup>®</sup>

A screen that is equivalent to the one below is displayed by clicking [ Start ] → [ Control Panel ] → [ Hardware and Sound ] → [ Device Manager ] in the menu of the personal computer. **When user account control is enabled**

Only when user account control is enabled will the "user account control" screen be displayed.

- Click [ Continue ], when displayed.
- If using Windows<sup>®</sup> 7
- A screen that is equivalent to the one below is displayed by clicking [ Start ] → [ Control Panel  $] \rightarrow [$  System and Security  $] \rightarrow [$  Device Manager  $]$  in the menu of the personal compute
- If using Windows<sup>®</sup> 8/8.1
	- A screen that is equivalent to the one below is displayed by clicking  $[$  Start  $] \rightarrow [$  All apps  $1 \rightarrow 1$  Control Panel  $1 \rightarrow 1$  System and Security  $1 \rightarrow 1$  Device Manager 1 in the menu of the personal computer.
- If using Windows<sup>®</sup> 10
- A screen that is equivalent to the one below is displayed by clicking  $[$  Start  $] \rightarrow [$ Windows System 1 → [ Control Panel 1 → [ Hardware and Sound 1 → [ Device Manager 1 in the menu of the personal computer

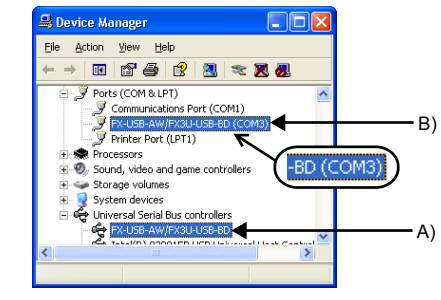

### **Check following:**

- 1) "FX-USB-AW/FX3U-USB-BD" is displayed at A), as part of the list of the "Universal Serial Bus controllers".
- 2) "FX-USB-AW/FX3U-USB-BD (COM\*)" is displayed at B), as part of the serial port list. \* indicates the COM number used in FX-USB-AW.

### 3) is not displayed. **Identification result:**

- 
- If 1) through 3) are all confirmed, installation is normal. Select the programming software COM number as the COM number currently assigned on the screen above.
- If any one of 1) through 3) is not satisfied, installation is not normal. (If the USB serial port software is not installed or the installation procedure is canceled in process are possible causes)
- In this case, please start the installation procedure again from the beginning, after uninstalling the driver. For the installation procedure of the driver, refer to Chapter 5. For the uninstallation procedure of the driver, refer to the following manual.
- → **FX-USB-AW/FX3U-USB-BD User's Manual USB Driver Installation Edition**

### **7. Uninstalling Driver**

For the uninstallation procedure of the driver, refer to the following manual. → **FX-USB-AW/FX3U-USB-BD User's Manual - USB Driver Installation Edition**

## **8. Caution on Use**

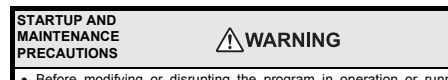

- fore modifying or disrupting the program in operation or running the PLC carefully read through this manual and the associated manuals and ensure the safety of the operation.
- An operation error may damage the machinery or cause accidents.

# **STARTUP AND**

**MAINTENANCE ACAUTION PRECAUTIONS**

• Do not disassemble or modify the PLC.

- Doing so may cause fire, equipment failures, or malfunctions. \* For repair, contact your local Mitsubishi Electric representative.
- Since the FX-USB-AW case is made of resin, do not drop it or exert strong impact

to it. Doing so may cause damage.

### **DISPOSAL ACAUTION RECAUTIONS**

• Please contact a certified electronic waste disposal company for the environmentally safe recycling and disposal of your device.

### **TRANSPORTATION AND ACAUTION STORAGE PRECAUTIONS**

The product is a precision instrument. During transportation, avoid impacts larger than those specified in the general specifications by using dedicated packaging

boxes and shock-absorbing palettes. Failure to do so may cause failures in the product.

After transportation, verify operation of the product and check for damage of the mounting part, etc.

- FX-USB-AW and a personal computer are connected and the PLC is turned on, and then operations such as write, read, and monitor are tried for the first time using a programming tool, a communication error message may be displayed. In such a case, clear the message and try the operations again.
- If a communication error message appears while operating the programming tool (when executing 'Write to PLC', 'Read from PLC', or 'Monitor'), disconnect the USB cable once (from either the PC or the FX-USB-AW) and connect it again. Then clear the error message and choose Write, Read, or Monitor again.
- The programming tool may not be operated properly due to a contact failure at connectors or wire breakage.
- Make sure to save the program before transferring or changing it.

### **9. Troubleshooting**

 $\bullet$  If communication cannot be established between the PLC (as well as a positioning unit or a programmable cam switch) and a PC using the FX-USB-AW, confirm the following status by checking the POWER LED, SD LED, and RD LED in the FX-USB-AW.

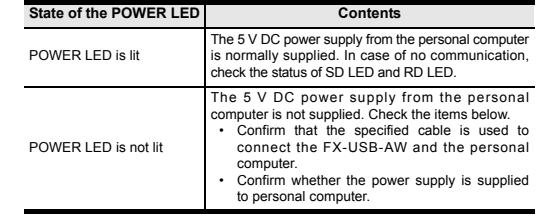

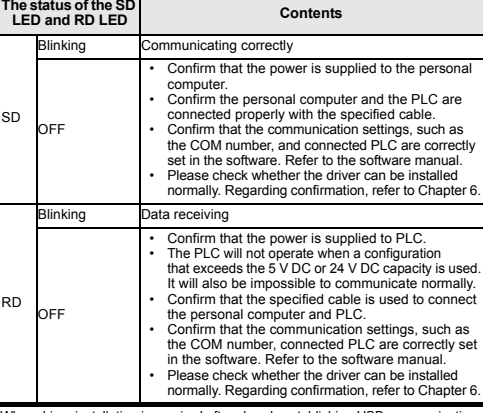

- When driver installation is required after already establishing USB communication.  $\rightarrow$  This product requires USB Driver Installation for each USB port to be
	- connected. Connect the product to a driver-installed USB port, or install the driver for the current port. The driver is not installed properly if the driver of a different version has already been installed. To complete installation, uninstall the driver, and install again.

### 「电器电子产品有害物质限制使用标识要求」的表示方式

46 Note: This symbol mark is for China only. 含有有害6物质的名称,含有量,含有部品

本产品中所含有的有害6物质的名称,含有量,含有部品如下表

### 所示。 产品中有害物质的名称及含量

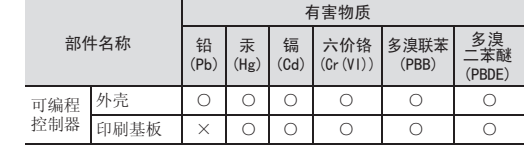

○:表示该有害物质在该部件所有均质材料中的含量均在GB/T 26572

×:表示该有害物质至少在该部件的某一均质材料中的含量超出GB/T

This manual confers no industrial property rights or any rights of any other kind, nor does it confer any patent licenses. Mitsubishi Electric Corporation cannot be held responsible for any problems involving industrial property rights which may

**For safe use** This product has been manufactured as a general-purpose part for general • industries, and has not been designed or manufactured to be incorporated in

• Before using the product for special purposes such as nuclear power, electric power, aerospace, medicine or passenger movement vehicles, consult with

This product has been manufactured under strict quality control. However • when installing the product where major accidents or losses could occur if the product fails, install appropriate backup or failsafe functions in the system.

HEAD OFFICE : TOKYO BUILDING, 2-7-3 MARUNOUCHI, CHIYODA-KU, TOKYO 100-8310, JAPAN

**MITSUBISHI ELECTRIC CORPORATION** 

a device or system used in purposes related to human life.

Exclusion of loss in opportunity and secondary loss from warranty liability Regardless of the gratis warranty term, Mitsubishi shall not be liable for compensation to: (1) Damages caused by any cause found not to be the responsibility of Mitsubishi. (2) Loss in opportunity, lost profits incurred to the user by Failures of Mitsubishi products. (3) Special damages and secondary damages whether foreseeable or not, compensation for accidents, and compensation for damages to products other than Mitsubishi products. (4) Replacement by the user, maintenance of on-site equipment, start-up test run

occur as a result of using the contents noted in this manual.

本表格依据SJ/T 11364的规定编制。

基于中国标准法的参考规格: GB/T15969.2

规定的限量要求以下。

26572规定的限量要求。

**Warranty**

and other tasks.

Mitsubishi Electric.

**Side A JAPANESE**

March 2018

**B**

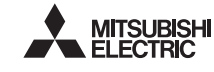

Programmable Controller MELSEG-E

This manual confers no industrial property rights or any rights of any other kind, nor does it confer any patent licenses. Mitsubishi Electric Corporation cannot be<br>held responsible for any problems involving industrial property rights which may<br>occur as a result of using the contents noted in this manua

**ENGLISH Side B**

Exclusion of loss in opportunity and secondary loss from warranty liability Regardless of the gratis warranty term, Mitsubishi shall not be liable for compensation to:<br>(1) Damages caused by any cause found not to be the responsibility of Mitsubishi.<br>(2) Loss in opportunity, lost profits incurred t (3) Special damages and secondary damages whether foreseeable or not, compensation for<br>accidents, and compensation for damages to products other than Mitsubishi products.<br>(4) Replacement by the user, maintenance of on-site

and other tasks

### **Warranty**

- This product has been manufactured as a general-purpose part for general<br>industries, and has not been designed or manufactured to be incorporated in<br>a device or system used in purposes related to human life.<br>Before using t •
- •
- power, aerospace, medicine or passenger movement vehicles, consult with Mitsubishi Electric.
- This product has been manufactured under strict quality control. However, the product has been manufactured under strict quality control. when installing the product where major accidents or losses could occur if the product fails, install appropriate backup or failsafe functions in the system. •

# **MITSUBISHI ELECTRIC CORPORATION**

# Safety Precautions (Read these precautions before use.) This manual classifies the safety precautions into two categories:

# **AWARNING** and **ACAUTION**

Depending on the circumstances, procedures indicated by  $\sqrt{\triangle$ CAUTION may also cause severe injury. It is important to follow all precautions for personal safety.

# **For safe use**

**This notification does not <b>IND**<br>This notification does not guarantee that an entire mechanical module produced in<br>accordance with the contents of the notification comply with the following standards. Compliance to EMC standards of the entire mechanical module should be checked by the user / manufacturer. **Attention**

HEAD OFFICE : TOKYO BUILDING, 2-7-3 MARUNOUCHI, CHIYODA-KU, TOKYO 100-8310, JAPAN

### **Associated Manuals**

**How to obtain manuals** For product manuals or documents, consult with the Mitsubishi Electric dealer from who you purchased your product.

This product is designed for use in industrial applications.

### ACAUTION **PRECAUTIONS**

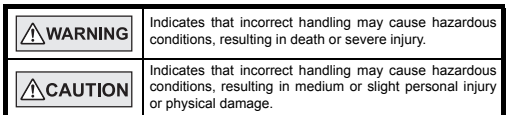

• Use the product within the generic environment specifications described in PLC<br>main unit manual (Hardware Edition).<br>Never use the product in areas with excessive dust, oily smoke, conductive dusts,<br>corrosive gas (salt ai or expose it to high temperature, condensation, or rain and wind. If the product is used in such conditions, electric shock, fire, malfunctions, deterioration or damage may occur.

> elcome to the Found New .<br>his wizard helns you install soft **USB Serial Port**

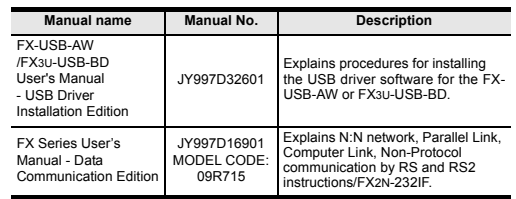

## **Standards with which this product complies** Type: Programmable Controller (Open Type Equipment)

### **1. Outline**

The FX-USB-AW is a RS-422/USB conversion interface unit to connect the FX series PLC to a personal computer with USB ports.

## **1.1 Incorporated Items**

## **2.1 General Specifications**

The general specifications are equivalent to the PLC main unit.

For general specifications, refer to the manual of the PLC main unit.

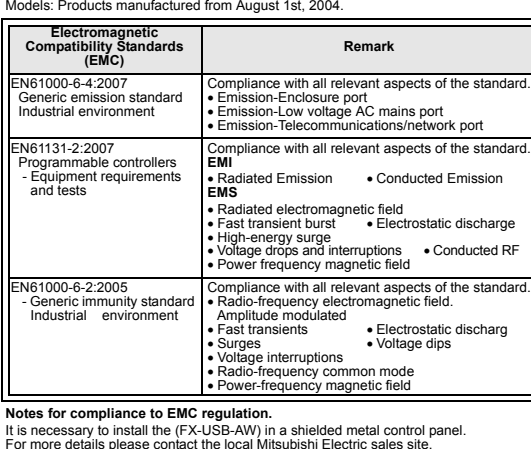

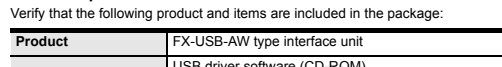

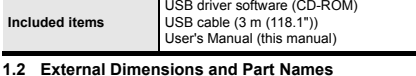

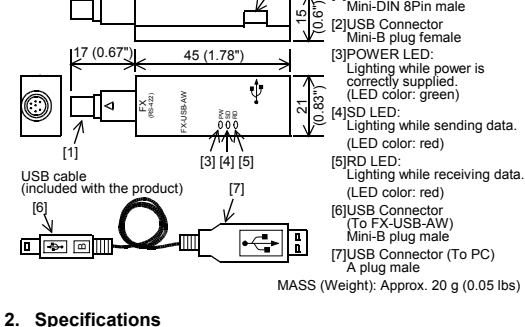

- **Caution**
	-
	- Please confirm whether the installation is performed normally after the installation of the direct. Regarding confirmation, refer to Chapter 6.<br>• The direct is not installed properly when the process is canceled during

# **INSTALLATION**

**Connected equipment Baud rate personal computer connection Programma controller**  $60,$  FX0s, FX0N, FX1S 9.6 kbps USB cable of 5 m (196.9") at most (Included cable is 3 m (118.1"))  $K1N$ ,  $FX1NC*1$  19.2 kbps or less K2N (Earlier than Ver. 3.00) X2N (Earlier than Ver. 3.00), 9.6 kbps<br>X2NC(Earlier than Ver. 3.00) FX2N (Ver. 3.00 or later), X2N (Ver. 3.00 or later), 19.2 kbps or less<br>X2NC(Ver. 3.00 or later) 19.2 kbps or less  $FX3U. FX3UC$   $115.2$  kbps or less **Positioning unit** FX2N-10GM, FX2N-20GM 9.6 kbps **Programmable** FX2N-1RM-E-SET 9.6 kbps

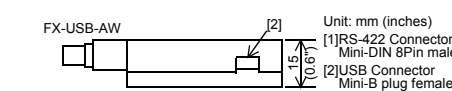

- <WinVista\_XP> The USB driver for Windows® 98, Windows® 98SE, Windows® Millennium Edition (Me) and Windows® 2000 is stored.
- The USB driver for Windows® XP and Windows Vista® is stored. <Win7>
- The USB driver for Windows® 7 32-bit version is stored.
- <Win7\_64> The USB driver for Windows® 7 64-bit version is stored.
- <Win8>
- The USB driver for Windows® 8 is stored. <Win8\_1>
- The USB driver for Windows<sup>®</sup> 8.1 is stored.

<Win10\_32> The USB driver for Windows<sup>®</sup> 10 32-bit version is stored.

Please install the driver with the following procedure. The installation procedure is explained when connecting to a personal computer with Windows<sup>®</sup> XP.

# **2.2 Performance Specifications of FX-USB-AW**

\*1 Use the USB driver for Windows® 98, Windows® 98SE, Windows® Millennium Edition and Windows® 2000 included in the USB driver software Ver. 1.70. \*2 Use the USB driver for Windows® XP and Windows Vista® included in the USB

driver software Ver. 1.70. \*3 Only the 32-bit version of this operating system is supported.

- I<br>nclude this location in the search", and install by specifying the **"\Win2000\_ME\_98"** directory in the CD-ROM drive.
- **Ver. 1.10** e select "Include this location in the search", and install by specifying the **"\WinXP\_2000\_ME\_98"** directory in the CD-ROM drive.

- If using Windows® Millennium Edition or Windows® 2000 A window to select the location of the installation files will appear. Please select the CD-ROM drive.
- 
- In Windows® XP, click [ Start ] → [ Control Panel ] → [ Performance and Maintenance ]  $\rightarrow$  [ System ]  $\rightarrow$  [ Hardware ]  $\rightarrow$  [ Device Manager ] and the window below will be

\*4 USB driver Ver. 1.30 or later is applicable to Windows® 7 32-bit version. USB driver Ver. 1.40 or later is applicable to Windows® 7 64-bit version. Use the applicable USB driver for Windows® 7 included in the USB driver software Ver. 1.70.

3) The completion screen is displayed. Click [ Finish ].<br>If using Window

<sub>I</sub>.<br>bws® 2000 or Windows® XP, proceed to step 4).

\*5 Use the USB driver for Windows® 8 included in the USB driver software Ver. 1.70.

Next, please confirm whether the installation is performed normally. Regarding confirmation, refer to Chapter 6.

- \*6 Use the USB driver for Windows® 8.1 included in the USB driver software Ver. 1.70. \*7 Use the USB driver for Windows® 10 included in the USB driver software Ver. 1.70. Ver. 1.70 CD-ROM will be included in the product manufactured from June, 2018.
- \*8 FX-PCS/WIN for versions earlier than 4.30, the communication port setting can be selected from COM1-COM4.
- For versions 4.30 or later, the communication port setting can be selected from COM1-COM9.
- \*9 FX-PCS/WIN-E for versions earlier than 3.30, the communication port setting can be selected from COM1-COM4. For versions 3.30 or later, the communication port setting can be selected from COM1-COM9.

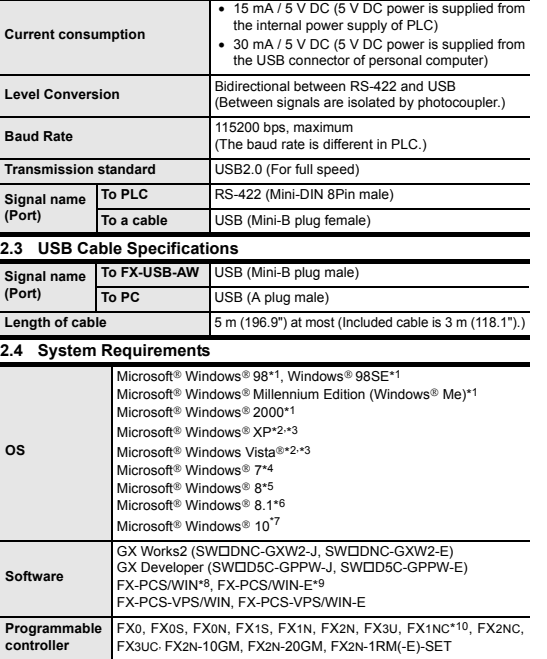

\*10FX1NC Series PLC specification details for I/O, wiring, installation, and maintenance can only be found in the Japanese Manual.

# **3. System Configuration**

• If using Windows® 98, Windows® 98SE, Windows® Millennium Edition or Windows<sup>®</sup> 2000<br>A screen that is equiva

Only when user account control is enabled will the "user account control" screen be displayed.<br>Click [ Continue ], when displayed.<br>● If using Windows® 7<br>A screen that is equivalent to the one below is displayed by clicking [ Start ] → [ Control

Panel ] → [ System and Security ] → [ Device Manager ] in the menu of the personal compute

A screen that is equivalent to the one below is displayed by clicking [ Start ] → [ All apps ] → [ Control Panel ] → [ System and Security ] → [ Device Manager ] in the of the personal computer

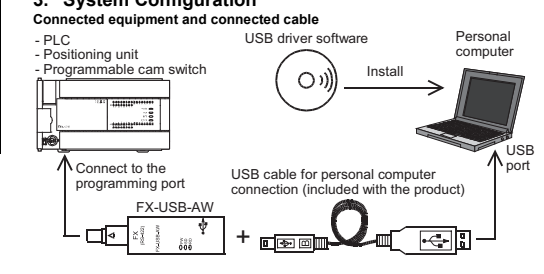

Check following:<br>1) "FX-USB-AW/FX3U-USB-BD" is displayed at A), as part of the list of the<br>"Universal Serial Bus controllers". 2) "FX-USB-AW/FX3U-USB-BD (COM\*)" is displayed at B), as part of the serial port list. \* indicates the COM number used in FX-USB-AW.

# 3)  $\bullet$  is not displayed.

- If 1) through 3) are all confirmed, installation is normal. Select the programming software COM number as the COM number currently assigned on the screen above.
- If any one of 1) through 3) is not satisfied, installation is not normal. (If the USB serial port software is not installed or the installation procedure is canceled in process are possible causes) In this case, please start the installation procedure again from the beginning, after<br>uninstalling the driver. For the installation procedure of the driver, refer to Chapter 5.<br>For the uninstallation procedure of the drive

\*1 FX1NC Series PLC specification details for I/O, wiring, installation, and maintenance can only be found in the Japanese Manual.

• Please refer to the specific PLC manual for a PLC not mentioned above. **4. Connecting Procedure**

## 1) Power off the PL

2) Connect the USB (Mini-B plug male) connector of the USB cable to the FX-<br>USB-AW

USB-AW. 3) Connect the RS-422 (Mini-DIN 8Pin male) connector of the FX-USB-AW to the PLC. 4) Connect the USB (A plug male) connector of the USB cable to the personal

computer. 5) Power ON the PLC.

6) Power ON the personal computer. 7) Make sure the POWER lamp of the FX-USB-AW is lit.

(The POWER lamp of FX-USB-AW lights when power is supplied normally by the personal computer.)

 $\triangle$ CAUTION • Please contact a certified electronic waste disposal company for the environmentally safe recycling and disposal of your device.

### **TRANSPORTATION AND TORAGE PRECAUTIONS** AND CAUTION

Since the FX-USB-AW case is made of resin, do not drop it or exert strong impa

• The product is a precision instrument. During transportation, avoid impacts larger<br>than those specified in the general specifications by using dedicated packaging<br>boxes and shock-absorbing palettes.<br>Failure to do so may

**ACAUTION** 

# **5. Driver Installation**

Please connect the USB cable to the personal computer. Install USB driver software from the included CD-ROM.

After transportation, verify operation of the product and check for damage of th mounting part, etc.

- **USB Driver Installation Edition** This product requires USB Driver Installation for each USB port to be used. To use multiple USB ports, connect this product to each port, and install the driver each time.
- each time.<br>The driver is not installed properly if the driver of a different version has already been installed. To complete installation, uninstall the driver, and install again. (With Windows Vista®, Windows® 7, Windows® 8/8.1 or Windows® 10, driver installation will occur automatically. In other OS, depending on the PC environment, driver installation may occur

rm that the power is supplied to the pe computer. • Confirm the personal computer and the PLC are connected properly with the specified cable. • Confirm that the communication settings, such as the COM number, and connected PLC are correctly set in the software. Refer to the software manual. Please check whether the driver can be installed normally. Regarding confirmation, refer to Chapter 6.

Confirm that the power is supplied to PLO • The PLC will not operate when a configuration<br>that exceeds the 5 V DC or 24 V DC capacity is used.<br>It will also be impossible to communicate normally.<br>• Confirm that the specified cable is used to connect<br>the personal co Fire personal compact and FEC.<br>• Confirm that the communication settings, such as<br>• the COM number, connected PLC are correctly set the COM number, connected PLC are correctly set in the software. Refer to the software manual. • Please check whether the driver can be installed normally. Regarding confirmation, refer to Chapter 6.

automatically, or the location for the file may be required to be specified.) **USB driver software (Ver. 1.70) folder structure**

本产品中所含有的有害6物质的名称,含有量,含有部品如下表<br>所示。 所示。 产品中有害物质的名称及含量

**Cable for** 

<CD-ROM Drive>

# <Win2000\_ME\_98>

<Win10\_64> The USB driver for Windows® 10 64-bit version is stored.

cating correctly

**5.1 Windows**® **98, Windows**® **98SE, Windows**® **Millennium Edition, Windows**® **2000, and Windows**® **XP**

• Installation methods for Windows® 98, Windows® 98SE, Windows® Millennium Edition, and Windows® 2000 will vary. 1) When the USB cable is connected to the personal computer, the following

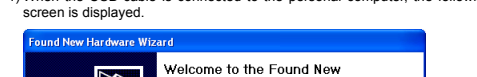

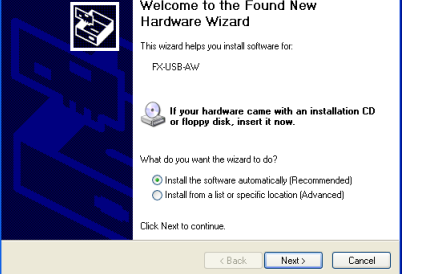

- Insert the included CD-ROM into the personal computer's CD-ROM drive. Click [ Next > ]. The installation of the USB driver software will begin.
- If using Windows<sup>®</sup> 98 or Windows<sup>®</sup> 98SE A window to select the location of the installation files will appear. Specify the USB driver software version as follows:

# **Ver. 1.20 or later**

# **Versions previous to Ver. 1.10** Please select the CD-ROM drive.

Click [ Continue Anyway ].

- If Windows® 98, Windows® 98SE or Windows® Millennium Edition is used, installation of the USB Serial Port software begins, and ends automatically. The CD-ROM can be removed from the personal computer at this time. The installation of the USB driver software is completed.

4) The following screen is displayed.

Click [ Next > ]. The installation of the USB Serial Port software will begin.

Click Next to continue

displayed. Please select the CD-ROM drive.

code commit michier (<br>ation, refer to Chapter 6.

5) The screen of 2) is displayed. (Only in Windows® XP) Click [ Continue Anyway ]. 6) The completion screen is displayed.

The installation of the USB Serial Port software will finish.

Click [ Finish ].

The CD-ROM (USB driver software) can be removed from the personal computer

at this time.

If using Windows® 2000, a screen to select the location of the installation files is

<Back Next> Cancel

If your hardware came with an installation CD<br>or floppy disk, insert it now.

 $\begin{array}{ll} \textcircled{\textbf{0}} \text{ install the software automatically (Recommendec} \\ \textcircled{\textbf{0}} \text{ install from a list or specific location (Advanced)} \end{array}$ 

Next, please confirm whether the installation is performed normally. Regarding

5.2 Windows Vista<sup>®</sup>, Windows<sup>®</sup> 7, Windows<sup>®</sup> 8/8.1, Windows<sup>®</sup> 10<br>For the installation procedure of the driver, refer to the following manual.<br>→ FX-USB-AW/FX3u-USB-BD User's Manual - USB Driver Installation Edition

**6. Installation Confirmation of Driver**<br>Procedure for confirming the installation of the driver is described below.<br>Please perform the following procedure, where the FX-USB-AW is connected to the<br>personal computer.

Windows® XP example follows.

displayed. Please confirm the COM number to which the driver is allocated (COM and LPT).

A screen that is equivalent to the one below is displayed by clicking [ My Computer ] → [ Control Panel ] → [ System ] → [ Device Manager ] in the menu of the personal computer.

• If using Windows Vista®

A screen that is equivalent to the one below is displayed by clicking [ Start ] → [ Control Panel ] → [ Hardware and Sound ] → [ Device Manager ] in the menu of the personal

# computer. **When user account control is enabled**

• If using Windows® 8/8.1

• If using Windows® 10

A screen that is equivalent to the one below is displayed by clicking [ Start ] → [ Windows System ] → [ Control Panel ] → [ Hardware and Sound ] → [ Device Manager ] in the menu of the personal computer.

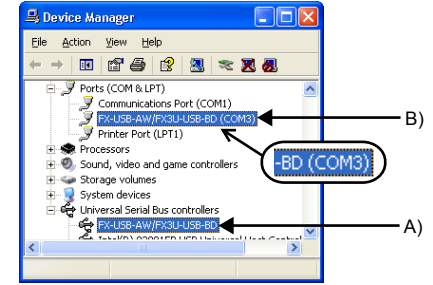

## **Identification result:**

→ **FX-USB-AW/FX3U-USB-BD User's Manual - USB Driver Installation Edition**

**7. Uninstalling Driver**

For the uninstallation procedure of the driver, refer to the following manual. → **FX-USB-AW/FX3U-USB-BD User's Manual - USB Driver Installation Edition**

**8. Caution on Use**

safety of the operation.

- FX-USB-AW and a personal computer are connected and the PLC is turned on, and then operations such as write, read, and monitor are tried for the first time using a programming tool, a communication error message may be displayed. In such a case, clear the message and try the operations again.
- If a communication error message appears while operating the programming tool<br>(when executing 'Write to PLC', 'Read from PLC', or Monitor'), disconnect the USB<br>cable once (from either the PC or the FX-USB-AW) and connect
- The programming tool may not be operated properly due to a contact failure at connectors or wire breakage. Make sure to save the program before transferring or changing it.

**9.** Troubleshooting<br>• If communication cannot be establi • If communication cannot be established between the PLC (as well as a positioning<br>unit or a programmable cam switch) and a PC using the FX-USB-AW, confirm the<br>following status by checking the POWER LED, SD LED, and RD LED

**STARTUP AND MAINTENANCE PRECAUTIONS**

• Before modifying or disrupting the program in operation or running the PLC, carefully read through this manual and the associated manuals and ensure the

<u>A</u>WARNING

**An operation**<br>An operation error may damage the machinery or cause accidents.

**STARTUP AND MAINTENANCE PRECAUTIONS**

• Do not disassemble or modify the PLC. Doing so may cause fire, equipment failures, or malfunctions. \* For repair, contact your local Mitsubishi Electric representative.

wing screen is displayed. (Only in Windows

The software you are installing for this hardware  $\Lambda$ EVIDED AMARVSLUICE PD

has not passed Windows Logo testing to verify its compatibility<br>with Windows XP, IT ell me why this testing is important.)

Continuing your installation of this software may imported<br>shilling the correct operation of your system either immediately or in the future. Microsoft strongly<br>recommends that you stop this installation now and<br>contact th

Continue Anyway STOP Installation

to it.

Doing so may cause damage.

**DISPOSAL PRECAUTIONS**

L

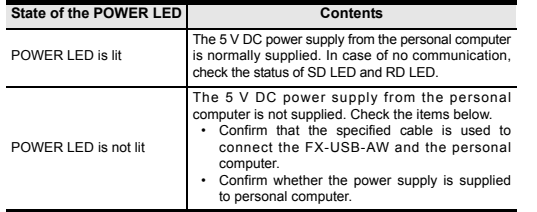

• When driver installation is required after already establishing USB communication. → This product requires USB Driver Installation for each USB port to be connected. Connect the product to a driver-installed USB port, or install the

ving

driver for the current port.

The driver is not installed properly if the driver of a different version has already been installed. To complete installation, uninstall the driver, and

install again.

**The status of the SD LED and RD LED Contents**

SD

OFF

RD

45

OFF

Note: This symbol mark is for China only.

含有有害6物质的名称,含有量,含有部品

本表格依据SJ/T 11364的规定编制。

- ○:表示该有害物质在该部件所有均质材料中的含量均在GB/T 26572 规定的限量要求以下。
- ×:表示该有害物质至少在该部件的某一均质材料中的含量超出GB/T 26572规定的限量要求。

## 基于中国标准法的参考规格: GB/T15969.2

部件名称

有害物质

铅

多溴 二苯醚

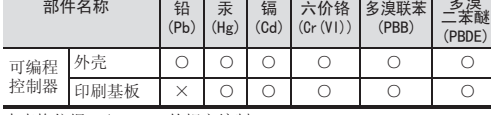

「电器电子产品有害物质限制使用标识要求」的表示方式

# FX-USB-AW

# USER'S MANUAL

trademarks or trademarks of Microsoft Corporation in the United States and/or other countries. The company and product names described in this manual are registered trademarks or the trademarks of their respective companies Effective March 2018

Specifications are subject to change without notice.

© 2004 Mitsubishi Electric Corporation

Manual Number JY997D13201 Revision Q

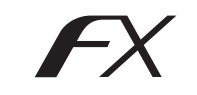

This manual describes the part names, dimensions, mounting, and specifications<br>of the product. Before use, read this manual and the manuals of all relevant<br>products fully to acquire proficiency in handling and operating th